## Gatan Digital Micrograph Scriptのインストール方法

## 1.Scriptファイルを用意する

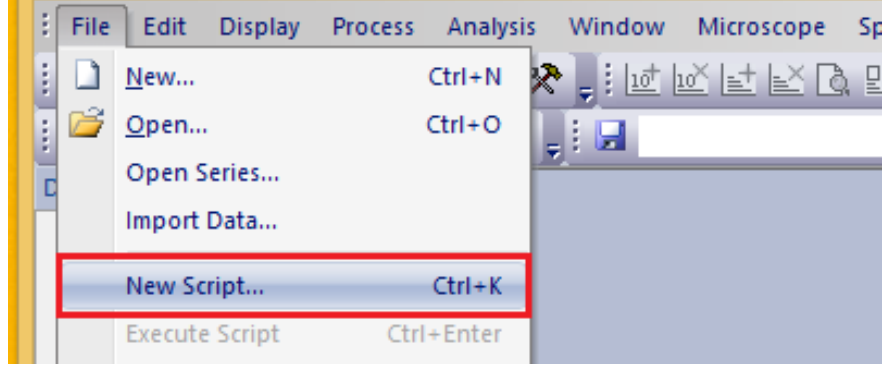

<試しに、コマンドを押すと「Hello World」を出力するScriptを準備する>

- 1) テキストエディタ もしくは Gatan Digital Micrograph(以後DM)を起動する。
- 2) (DMで新規Scriptを作る場合、)メニューバー[File]から[New Script…]をク リック(もしくは[Ctrl]+[K])
- 3) Scriptに以下を入力する。 result("¥nHello World")

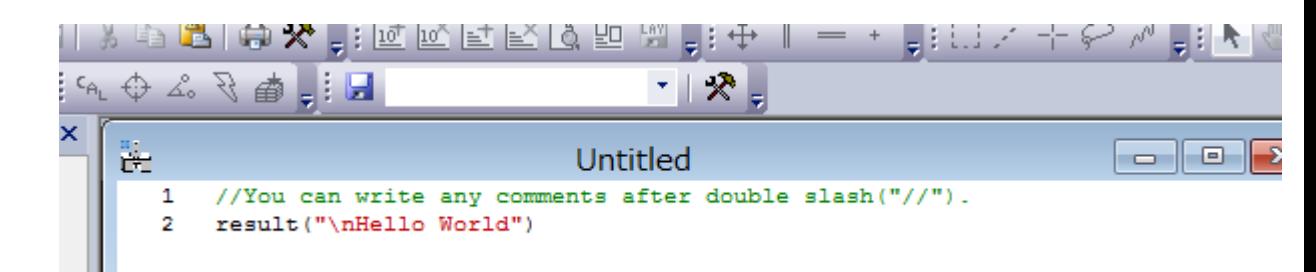

[補足]ダブルスラッシュ(//)の後にコメントを挿入することができる。

4) Scriptを保存する。拡張子は「.s」 (DMの場合:Window左下の[Save As…]で保存)

## 2. Scriptのインストール

- 1) メニューバー[File]から[Install Script…] クリック(.sファイルを読み込む場合は [Install Script File…]でファイルを選択)
- 2) 「Name of command?」にはコマンド名, 「Which menu?」には挿入したいメ ニュー名を入力。
	- 今回は command:「say Hello」 menu: 「Test I にインストール。

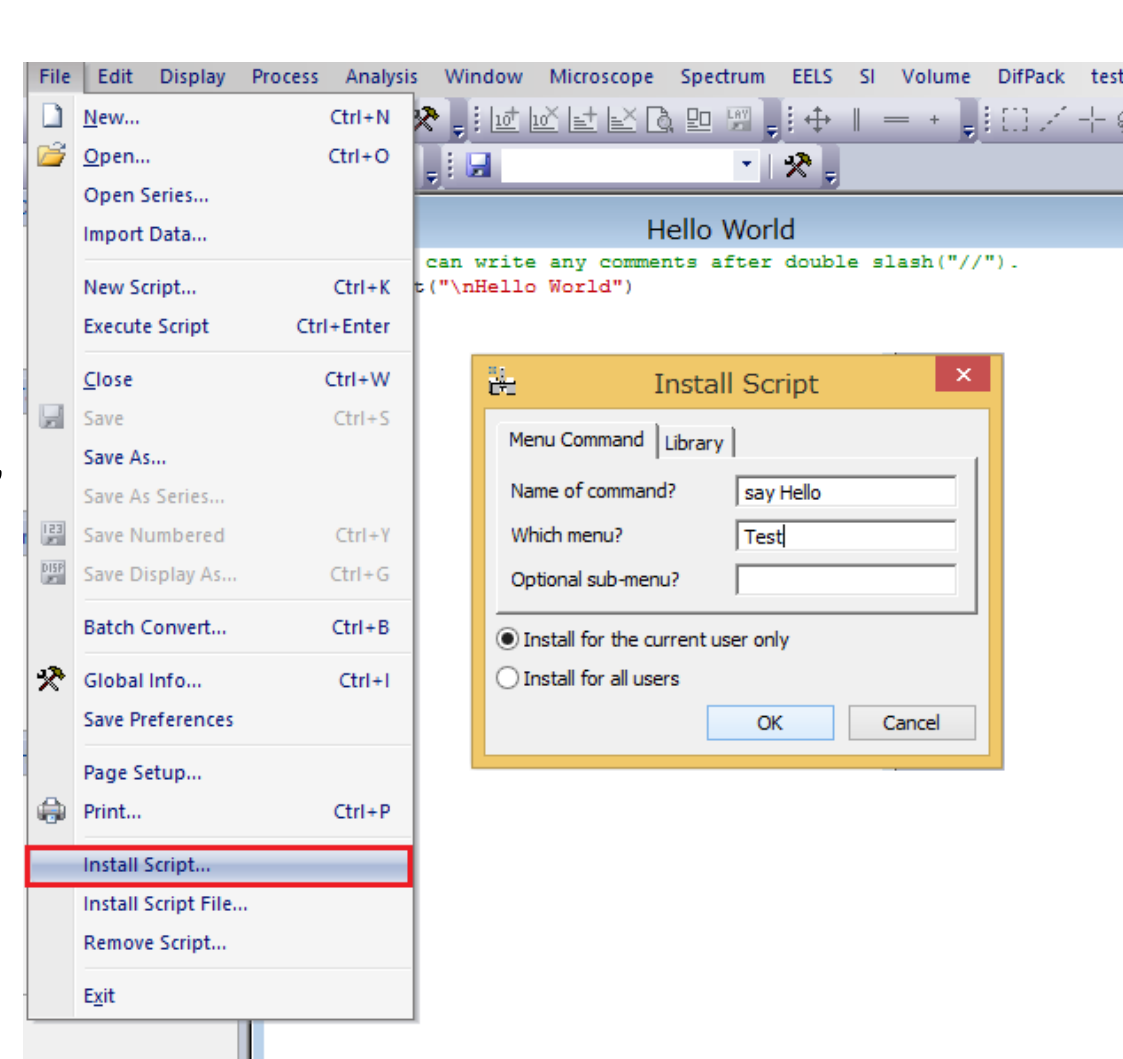

3.Scriptの実行

Menuバーに新たに加わった コマンドをクリックし、Scriptを 実行。

今回の[Test]>[say Hello]をク リックすると

下方[Output]のResultsには Hello World が出力されている。

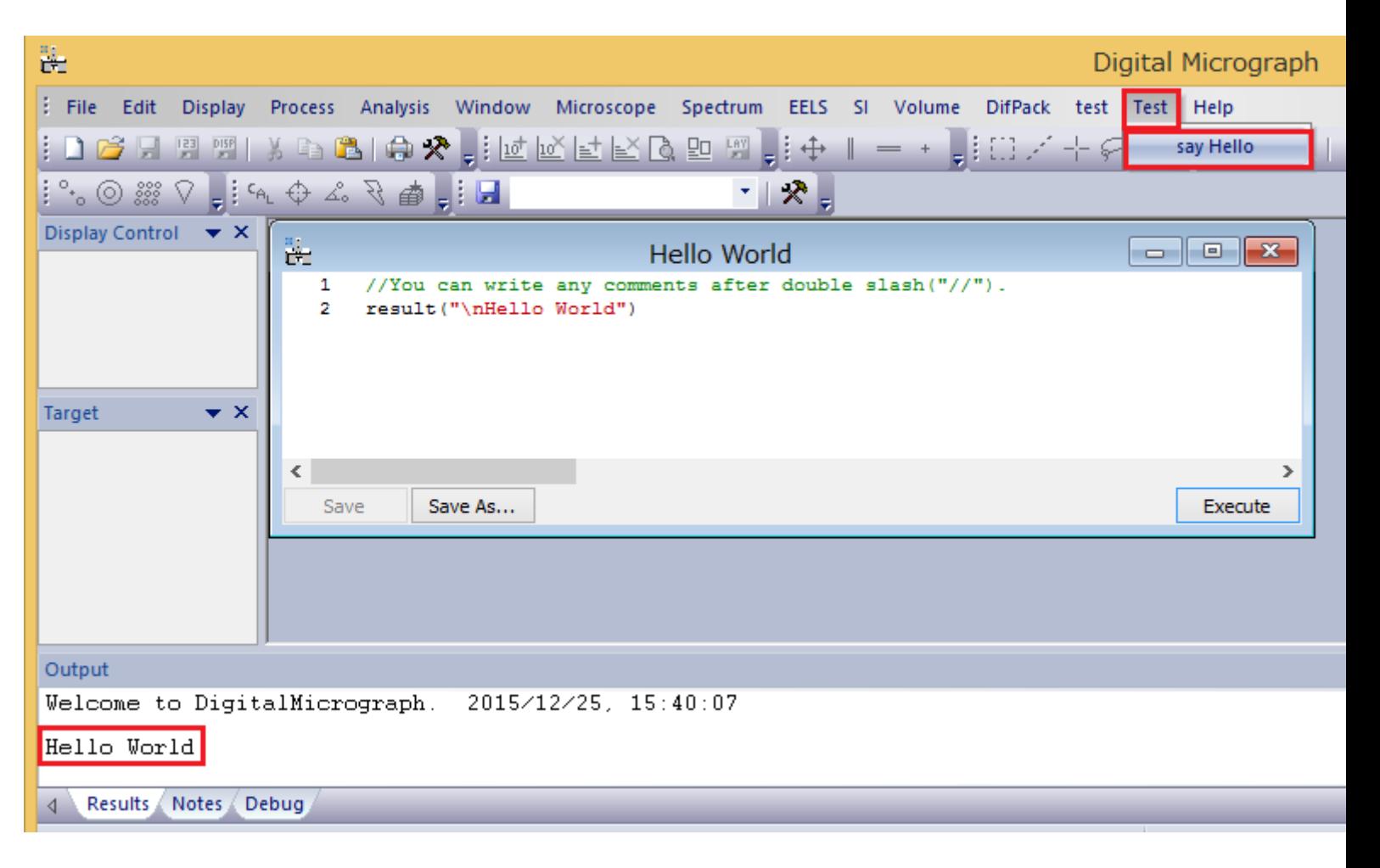

## 4.Scriptのアンインストール

- 1) [File]>[Remove Script…]をクリック。
- 2) 「Remove Script」のウインドウで 削除したいScript([say Hello])を選 択
- 3) Remove]を押すとコマンドが消え る。

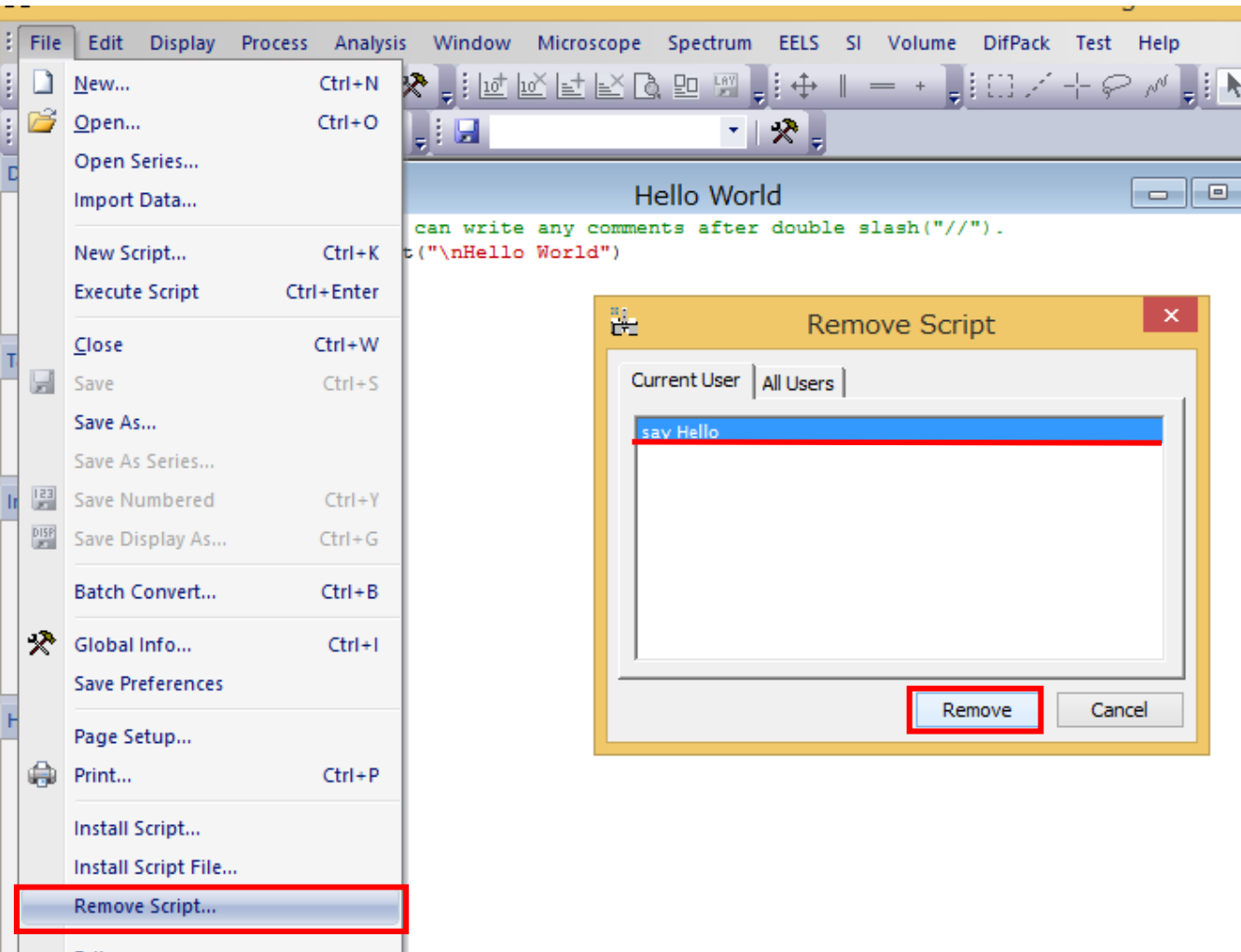